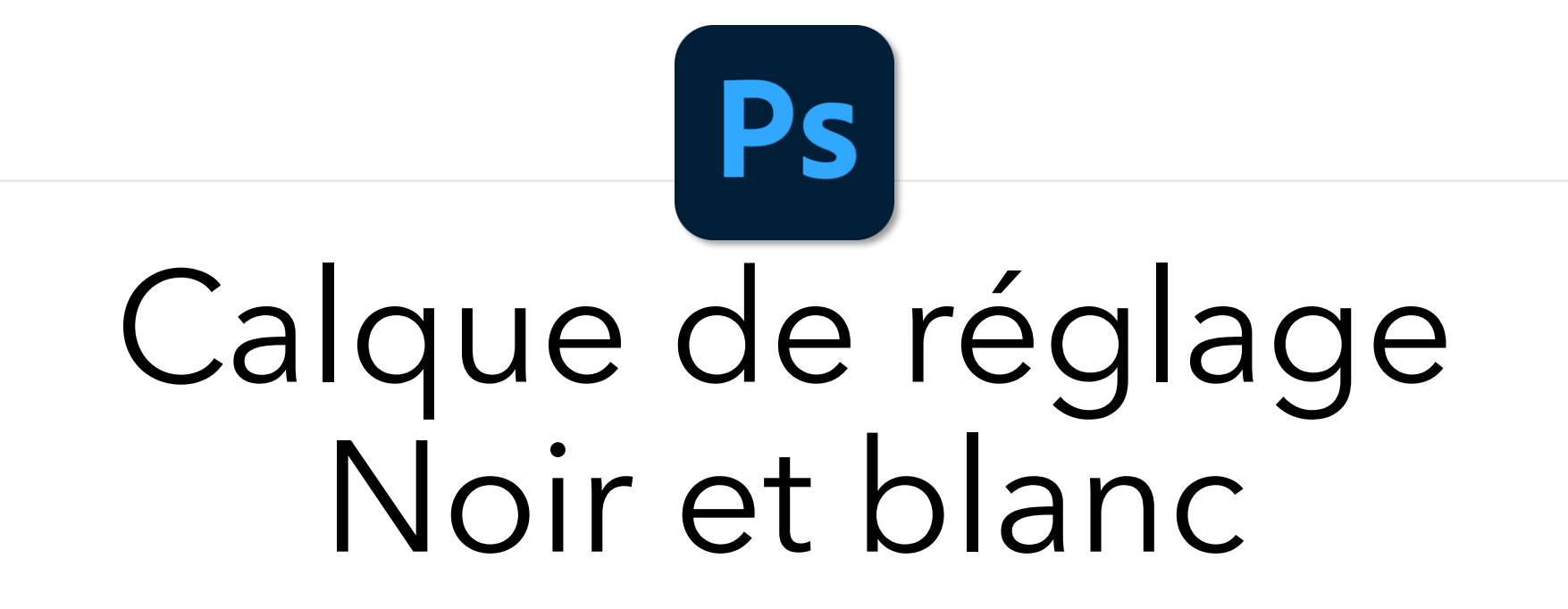

▪ Sélectionner le dernier calque de la pile et créer un calque de réglage Noir et blanc

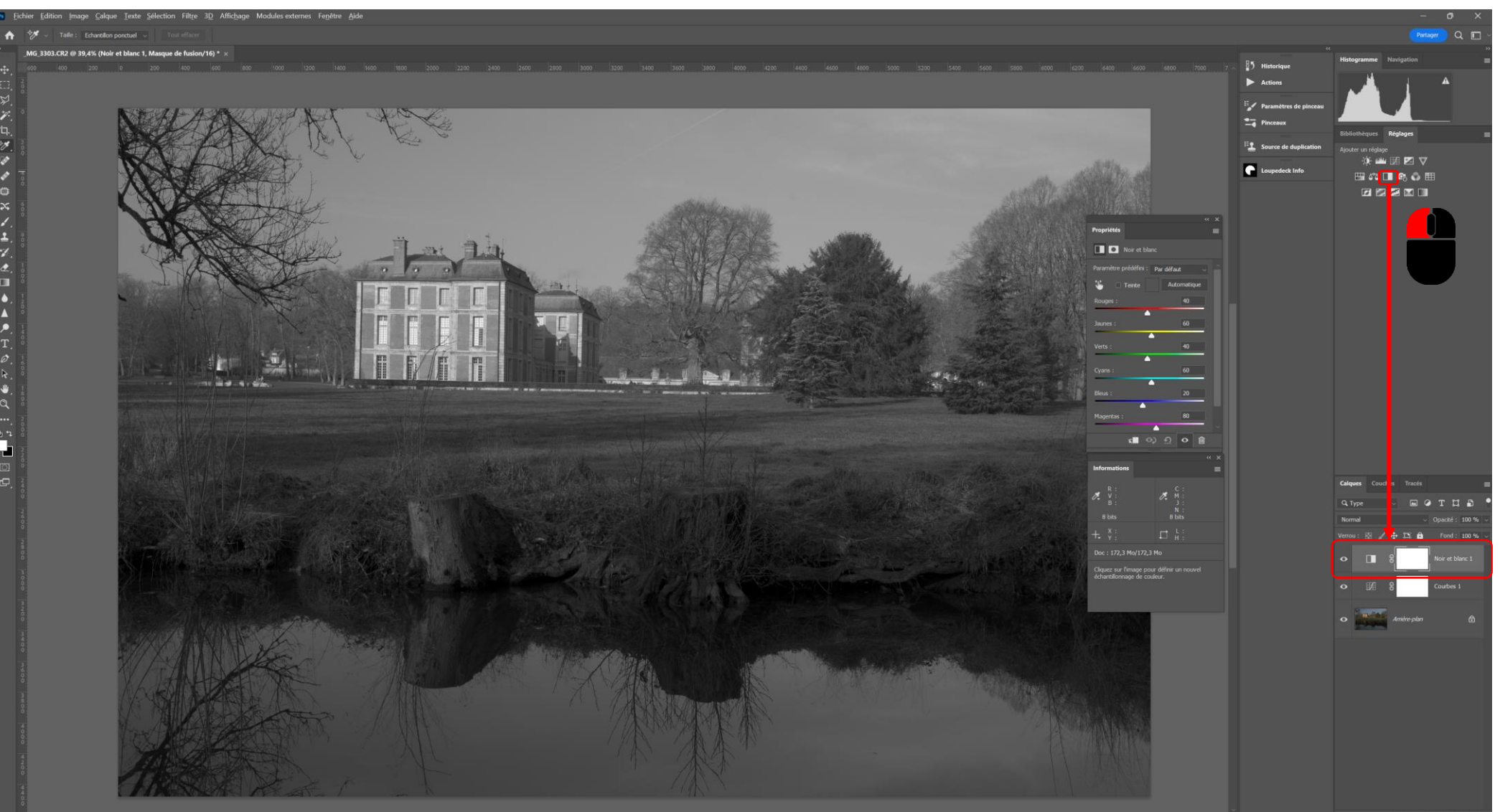

■ Passer le calque de réglage dans le mode de fusion Superposition

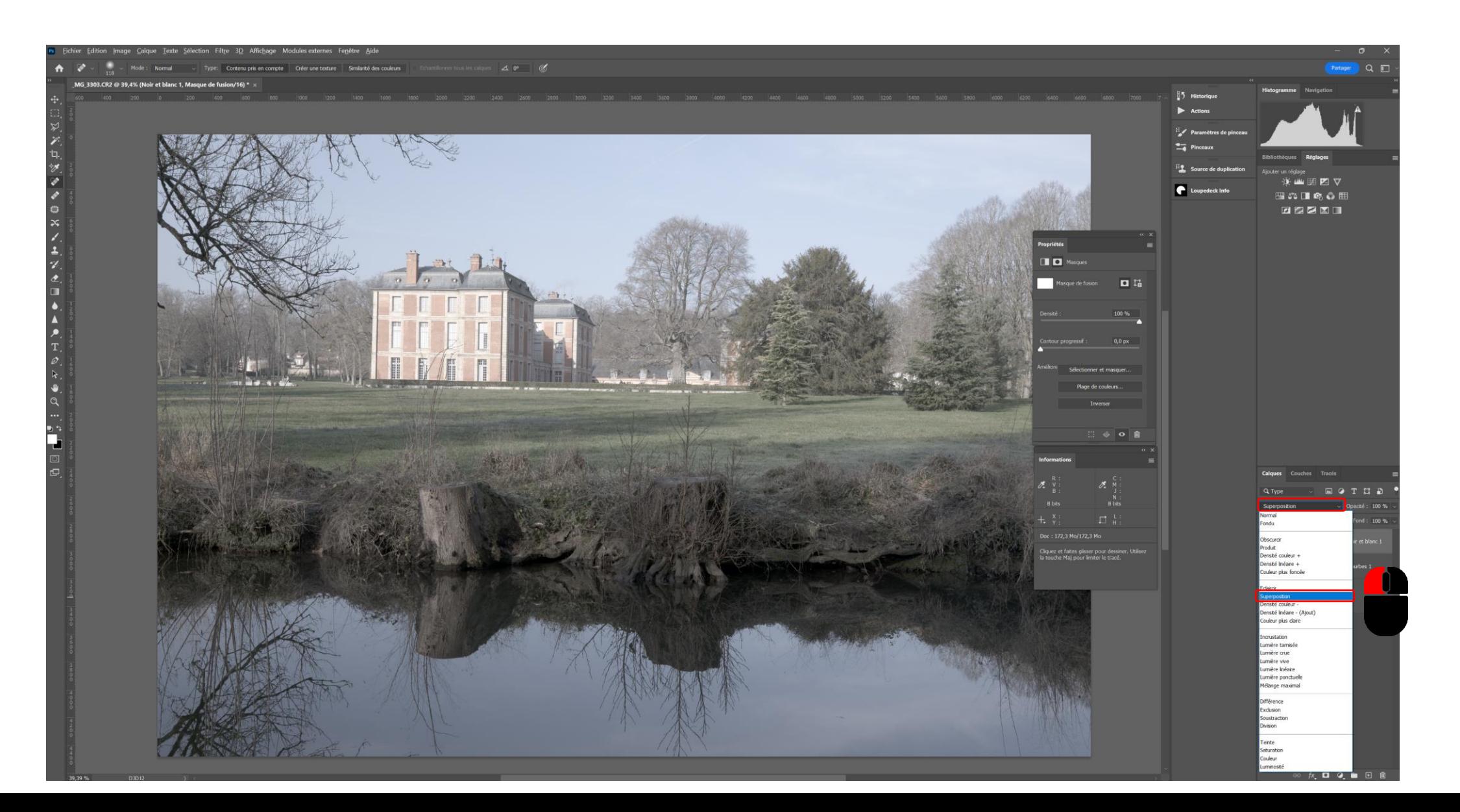

Sélectionner le masque de fusion associé au calque de réglage noir et blanc et cliquer sur  $\blacksquare$ Inverser dans le panneau des propriétés du masque - Ctrl i

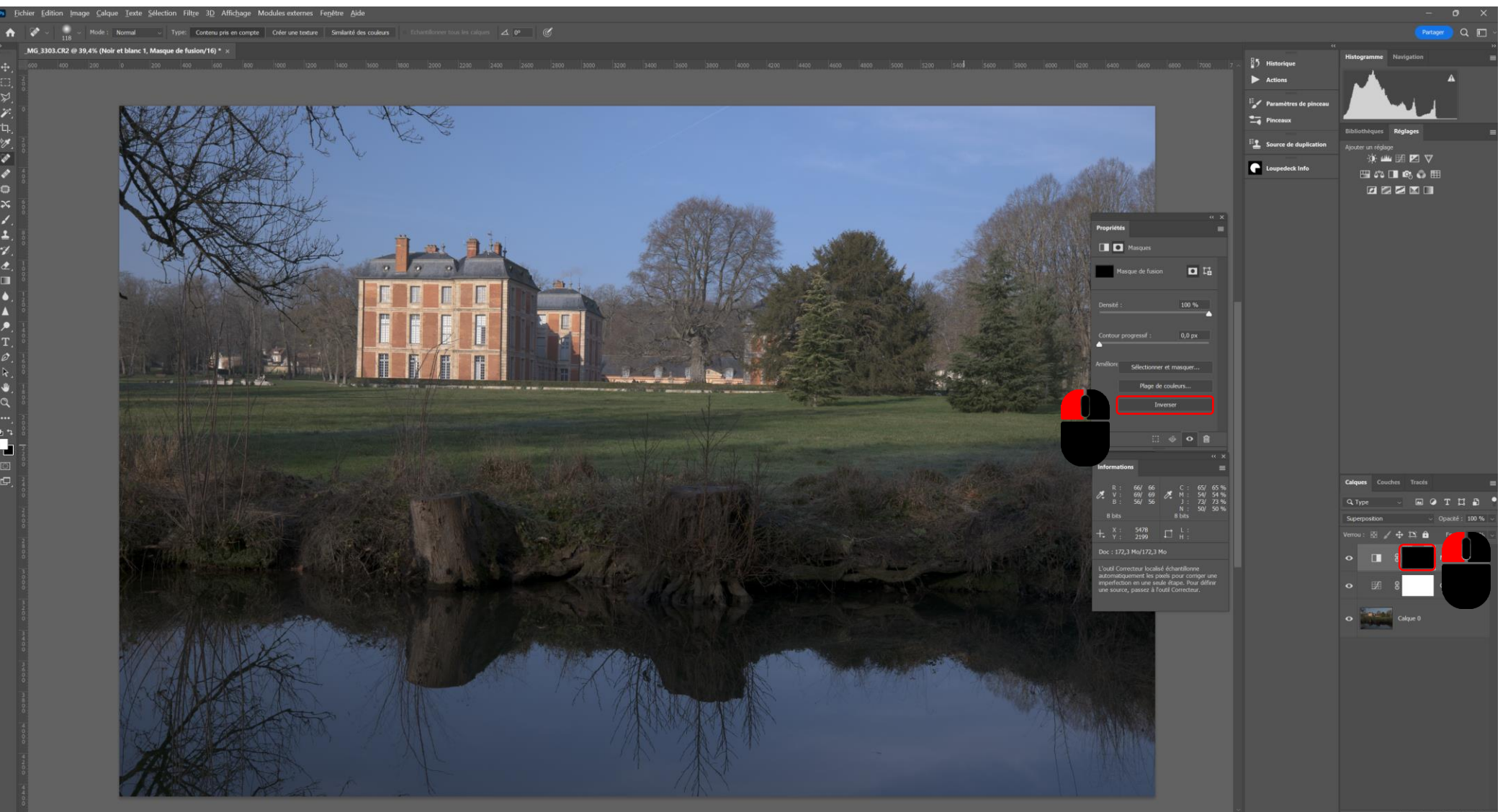

▪ Sélectionner le calque de réglage noir et blanc et effectuer une sélection de type Plage de couleurs avec une sélection des Tons clairs, ajuster la tolérance et la gamme pour les nuages

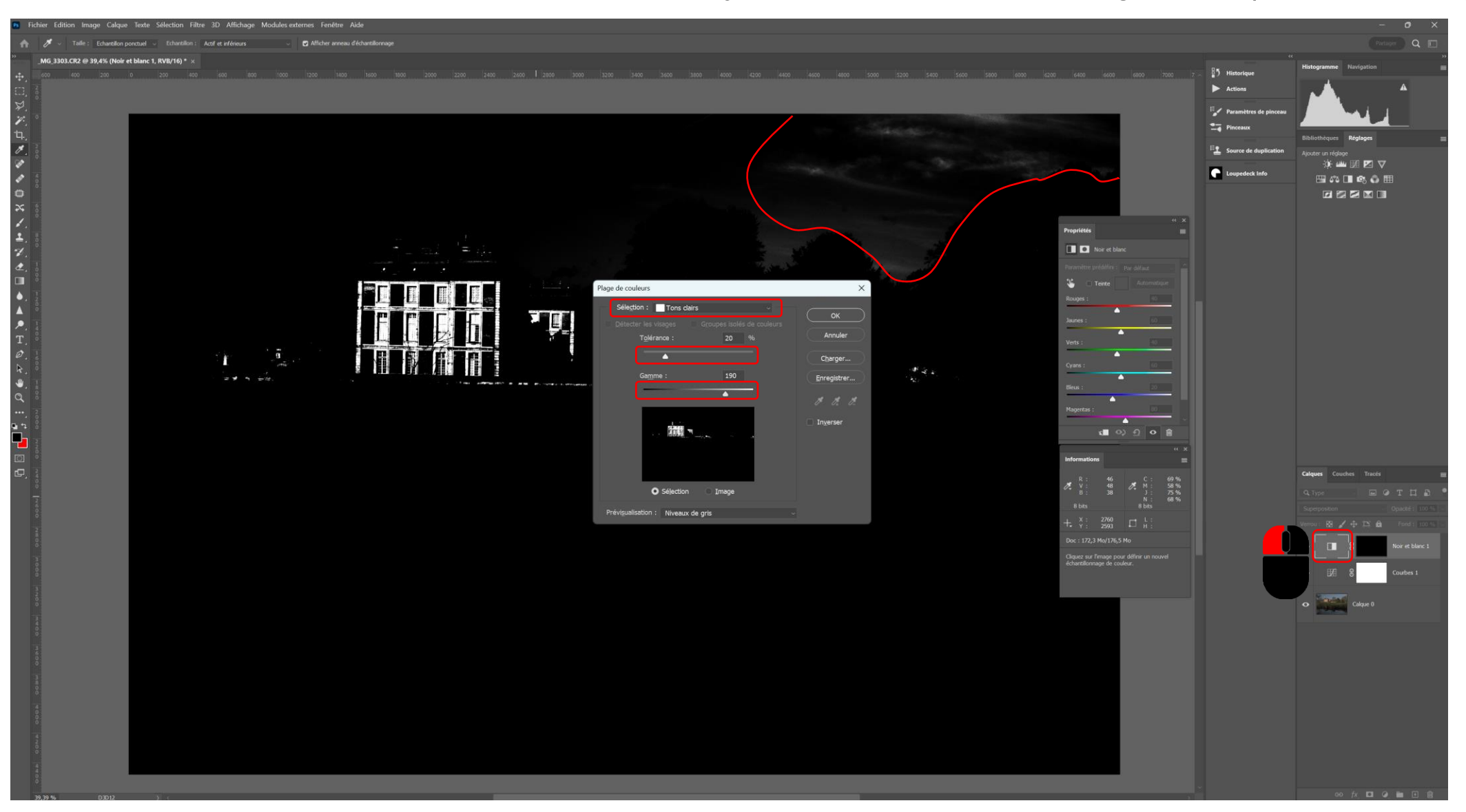

▪ Sélectionner le masque de fusion du calque de réglage noir et blanc

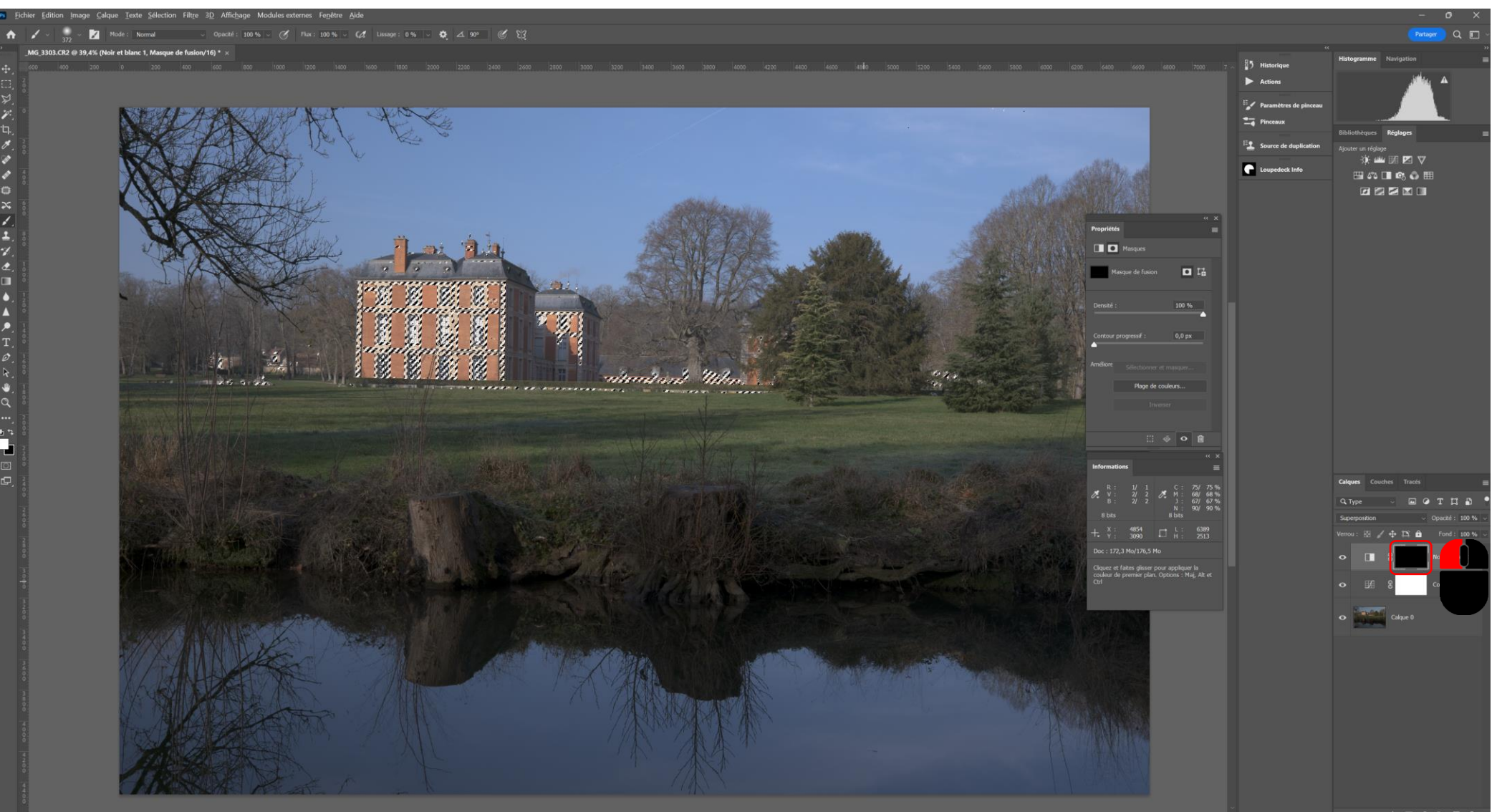

■ Choisir l'outil Pinceau, sélectionner une dureté à 0%, une taille suffisamment grosse et choisir une opacité de 20% - Vérifier que la couleur de premier plan est le blanc

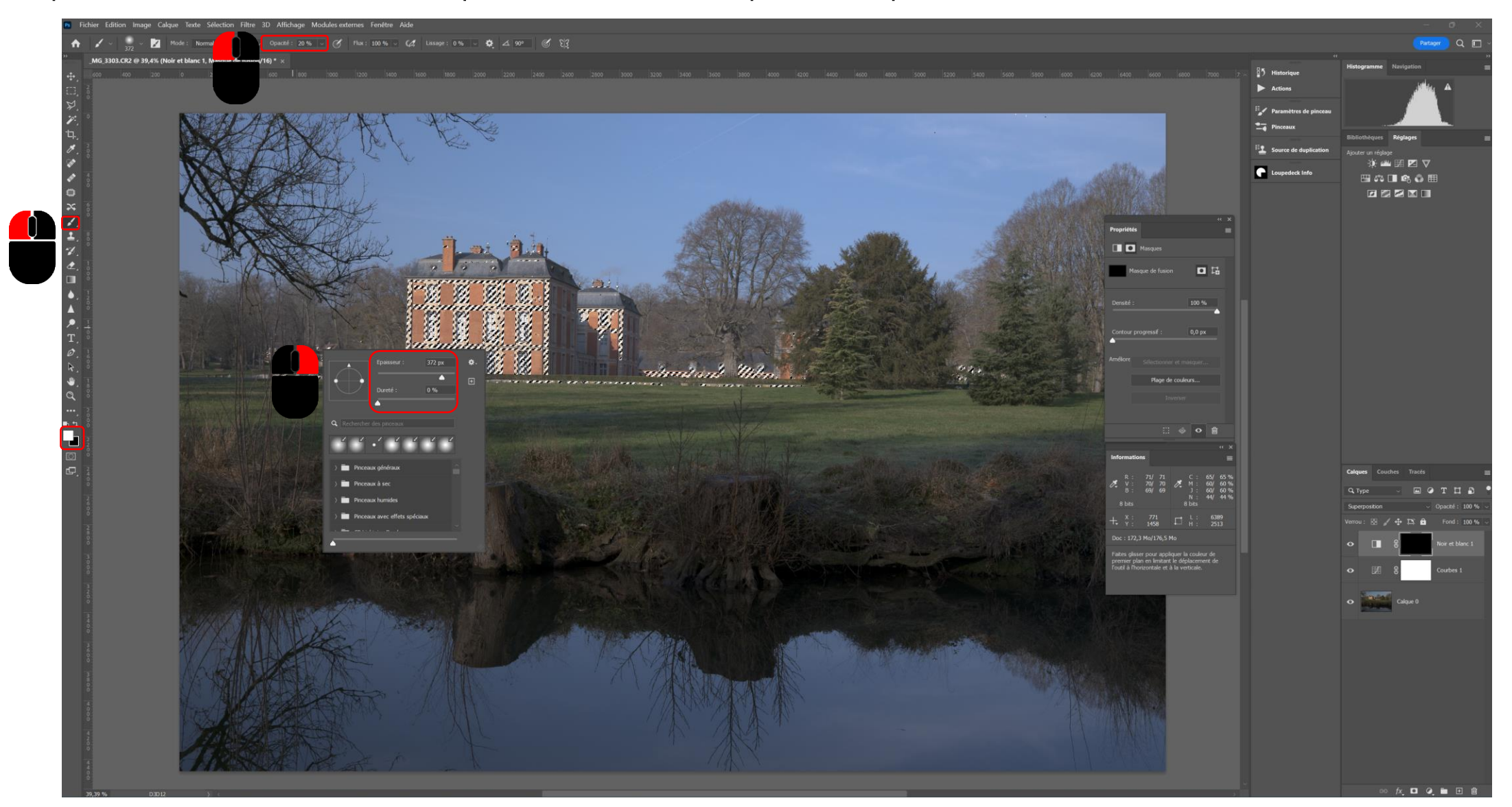

Effectuer plusieurs passages uniquement sur les nuages en adaptant éventuellement la taille du  $\blacksquare$ pinceau jusqu'à obtenir le résultat voulu - Désélectionner la sélection - Ctrl d

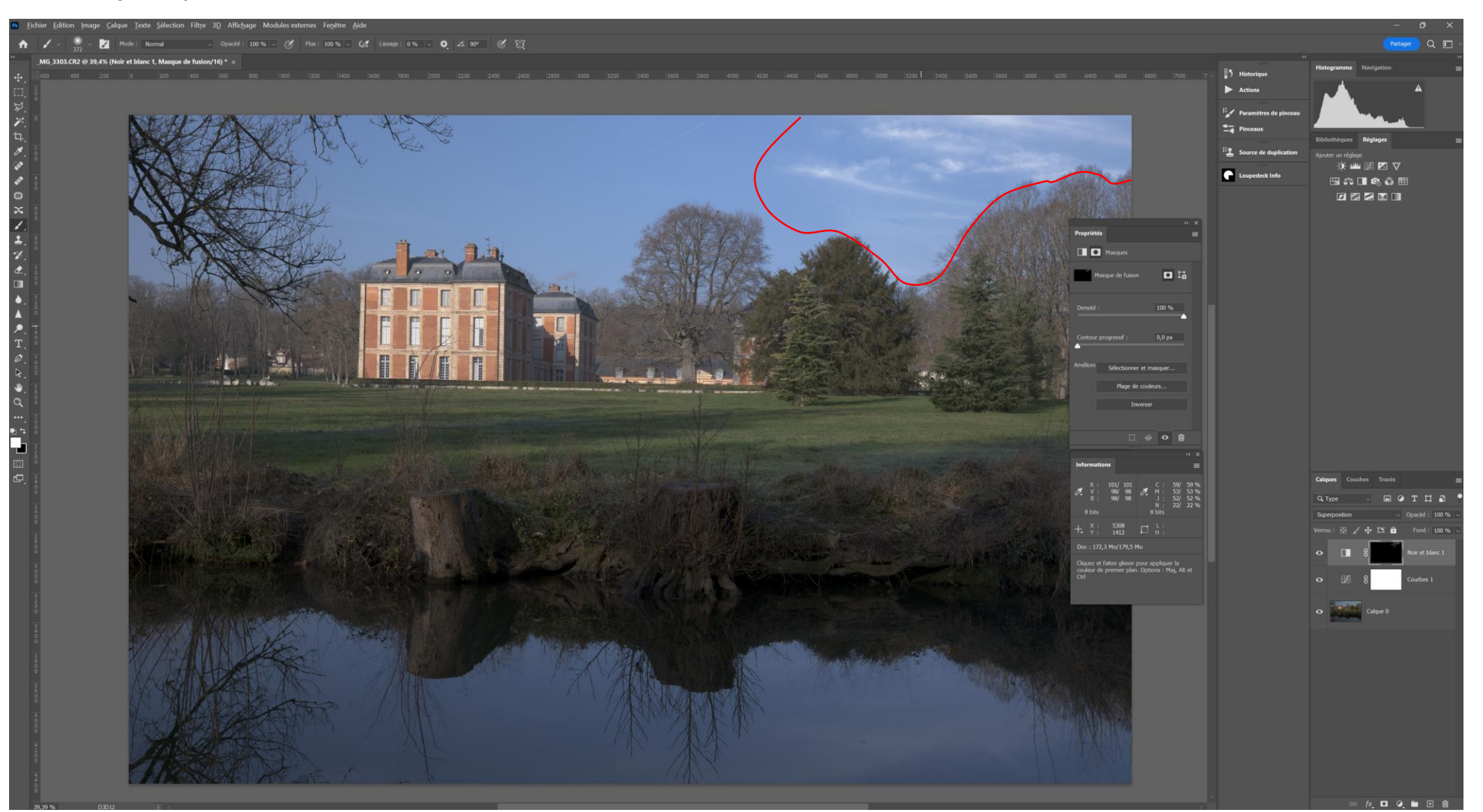

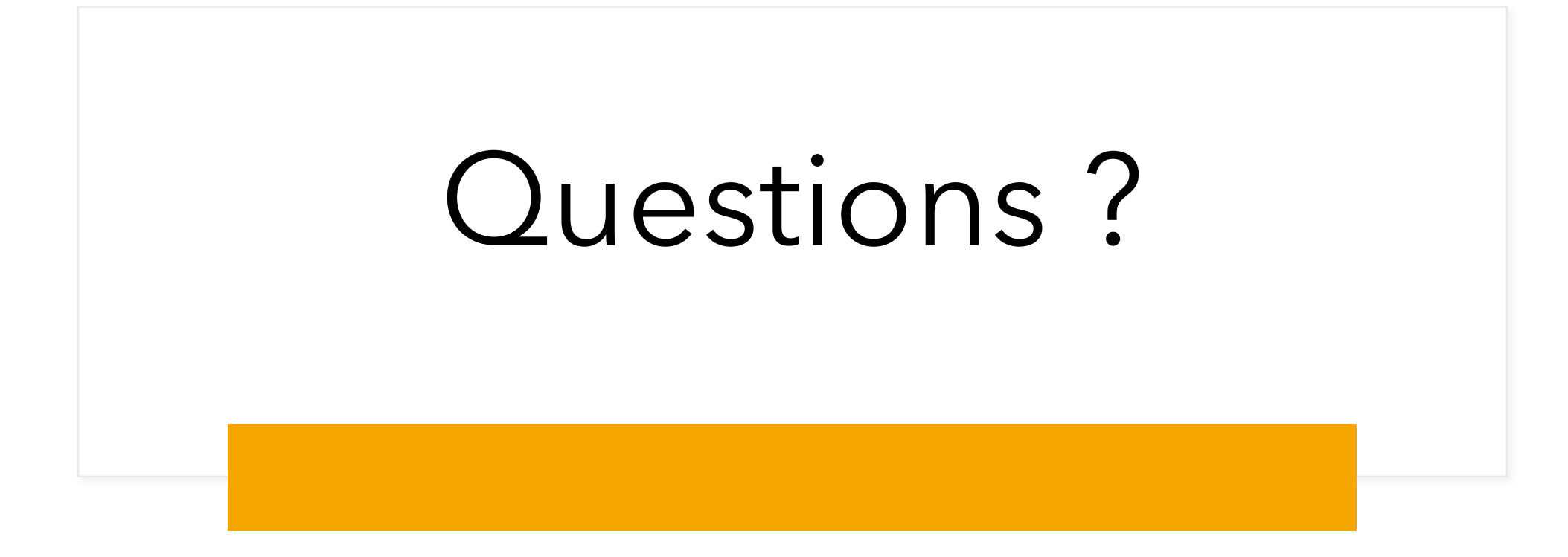